## **Упражнение 7. Создание модели корпусной детали**

1 Создадим трехмерную модель детали КОРПУС согласно представленной иллюстрации (рис. 1).

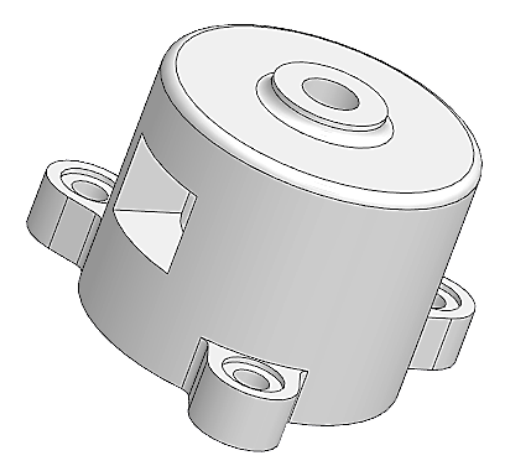

Рисунок 1 – Корпус

1.1 Создайте новый документ – **Деталь**. Выберите плоскость ZX для построения первого эскиза согласно рисунку 2. Не забудьте построить осевую линию, относительно которой будем создавать тело вращения.

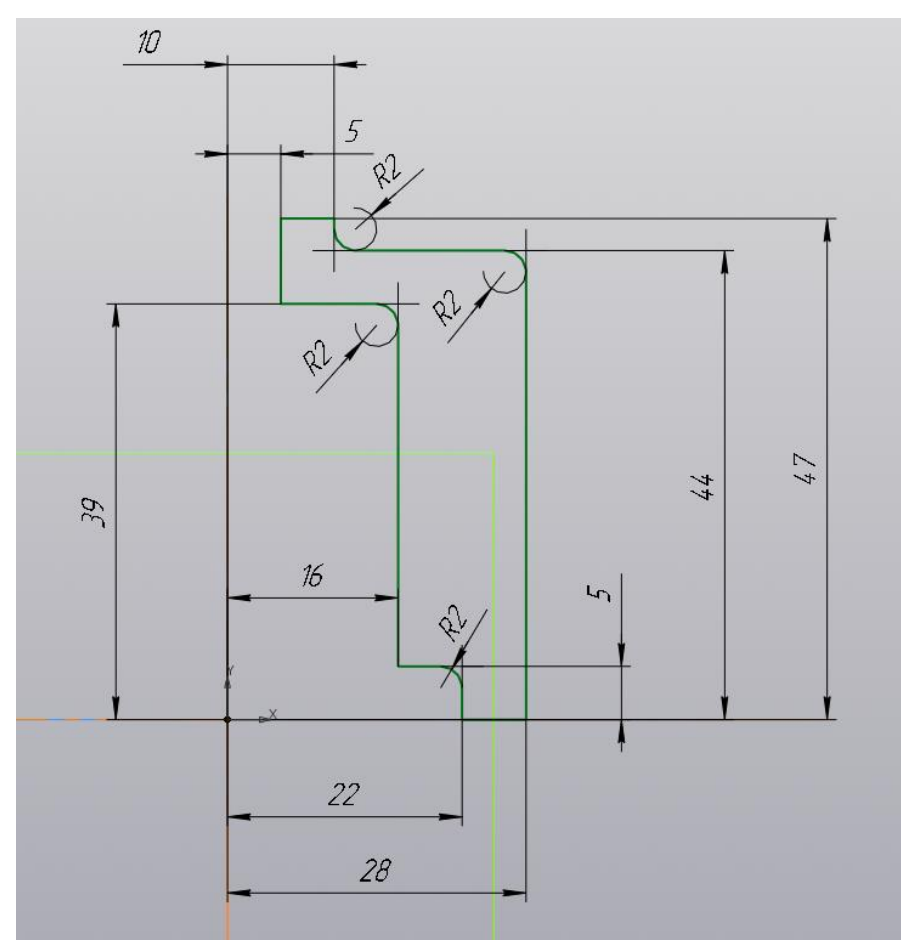

Рисунок 2 – Первый эскиз

1.2 Выберите команду «Элемент вращения» **по Элемент** и убедитесь, что ваш эскиз автоматически выделился, а в окне с параметрами (рис. 3) выбран результат «Объединение» и способ «На угол». Автоматически построится фантом по профилю относительно вертикальной оси. Нажмите зеленую галочку в верху окна с параметрами. Результат выдавливания показан на рис. 4.

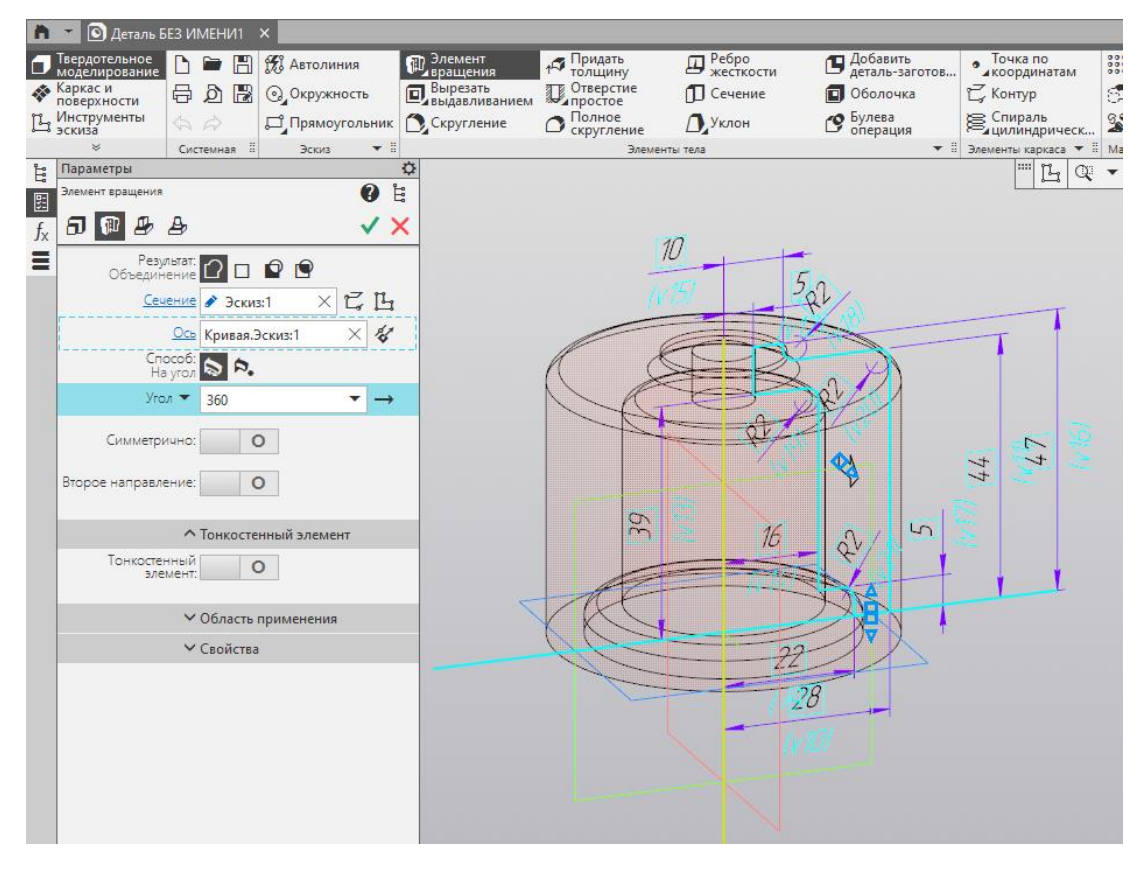

Рисунок 3 – Настройка параметров элемента вращения

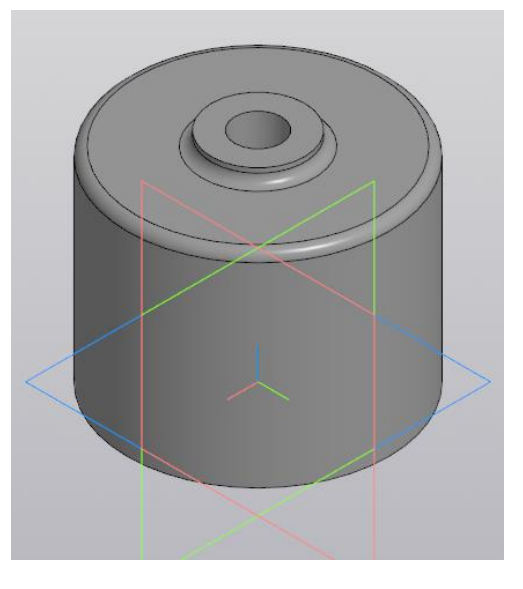

Рисунок 4 – Результат построения модели с помощью элемента вращения

2 Укажите нижнюю плоскость модели или в древе плоскость XY и выберите команду построения эскиза. Установите ориентацию сверху и создайте второй эскиз согласно рисунку 5. Так как эскиз должен быть замкнут, спроецируйте основание большего цилиндра в текущий эскиз. После построения эскиза отсеки лишние линии. Добейтесь получения эскиза лапки как на рис. 5.

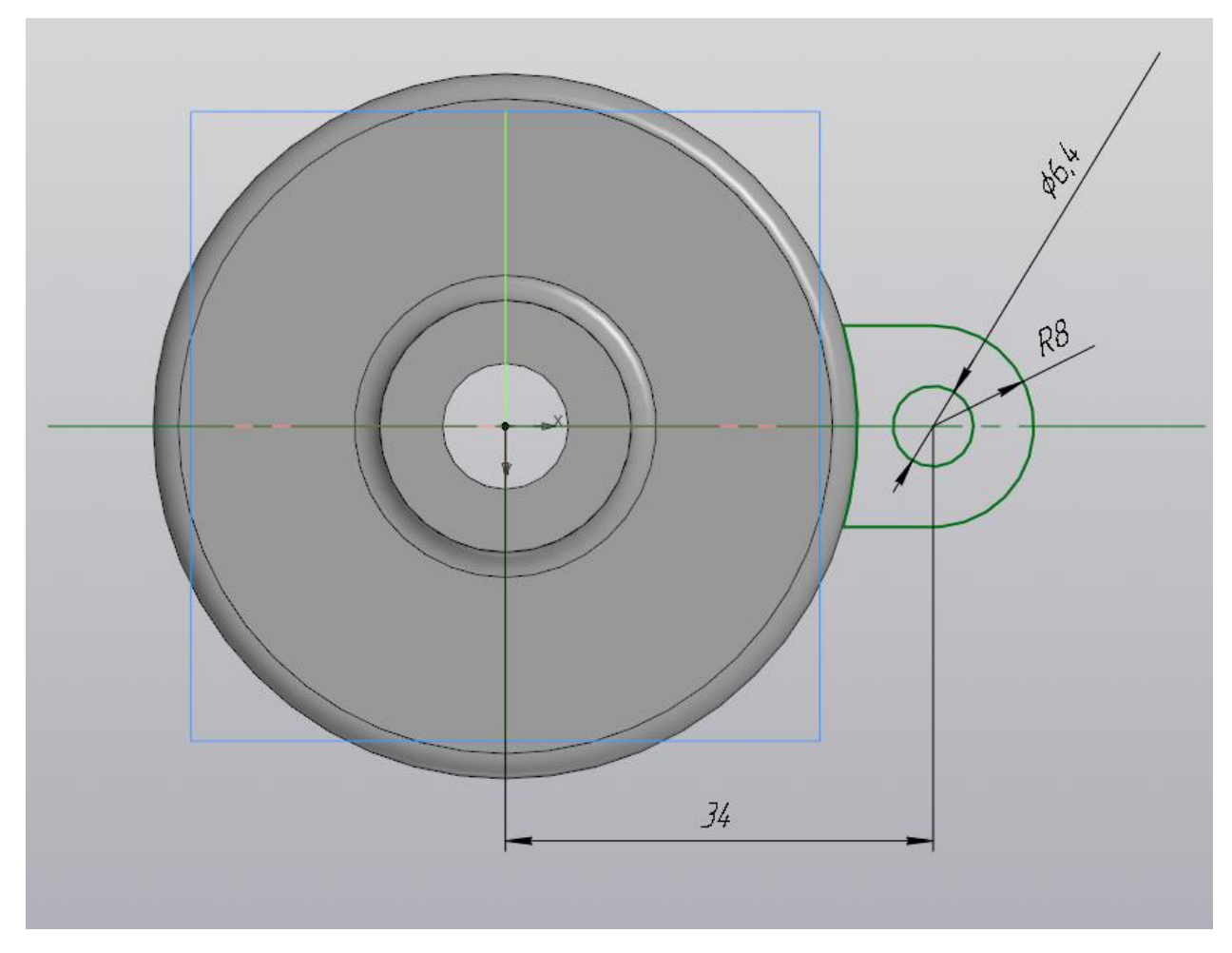

Рисунок 5 – Построение второго эскиза

3 Выберите команду «Элемент выдавливания» **Премент и убедитесь**, что ваш эскиз автоматически выделился, а в окне с параметрами (рис. 6) выбран результат «Объединение» и способ «На расстояние». Задайте расстояние 10 мм и при необходимости смените направление выдавливания – в конце строки «Расстояние» нажмите на стрелочку Расстояние ▼  $10$ . Результат выдавливания лапки

показан на рис. 7.

|                        | D<br><b>DB</b>                                                                             | <b>СТА</b> Автолиния                                                                                                    |                                                                                                    |                                                                                          | <b>Д</b> Ребро<br>жесткости                                                          |                   | Точка по<br>$\bullet$<br><b><i><u>АКООРДИНАТАМ</u></i></b> |
|------------------------|--------------------------------------------------------------------------------------------|----------------------------------------------------------------------------------------------------|----------------------------------------------------------------------------------------------------|------------------------------------------------------------------------------------------|--------------------------------------------------------------------------------------|-------------------|------------------------------------------------------------|
|                        | 日内日                                                                                        | <b>© Окружность</b>                                                                                                    |                                                                                                    |                                                                                          | П Сечение                                                                            | <b>П</b> Оболочка | <b>∠</b> Контур                                            |
|                        | $\Leftrightarrow$ $\triangle$                                                              | <b>Д</b> Прямоугольник                                                                                                    | Скругление                                                                                                    |                                                                                          | Уклон                                                                                |                   | <b>В Спираль</b><br>Димлиндрическ                          |
| $\leq$                 | Системная                                                                                  | Эскиз.                                                                                                    |                                                                                                    |                                                                                          |                                                                                      |                   | • В Элементы каркаса                                       |
| Параметры              |                                                                                            |                                                                                                    |                                                                                                    |                                                                                          |                                                                                      |                   | ::::<br>$L_1$<br>C                                         |
|                        |                                                                                            |                                                                                                    |                                                                                                    |                                                                                          |                                                                                      |                   |                                                            |
| $\mathbf{F}$<br>σ<br>倻 |                                                                                            |                                                                                                    |                                                                                                    |                                                                                          |                                                                                      |                   |                                                            |
|                        | Эскиз:3<br>Эскиз: 3<br>启<br>10<br>$\mathbf{0}$                                             | $\zeta$<br>$L_1$<br>X                                                                                                    |                                                                                                    |                                                                                          | 34                                                                                   |                   | <b>U</b> ko<br>$R^8$                                       |
|                        | Твердотельное<br>моделирование<br><b>«Каркас</b> и<br>поверхности<br><b>П.</b> Инструменты | Элемент выдавливания<br>$\triangleq$<br>Результат: 06 вединение<br>Сечение<br>Направляющий<br>объект<br>Способ:<br>На расстояние<br>Расстояние ▼<br>Угол ▼<br>Симметрично:<br>Второе направление:<br>Тонкостенный<br>элемент: | • Деталь БЕЗ ИМЕНИ1 Х<br>❸<br>$\begin{array}{c} \square \quad \square \quad \square \end{array}$<br>基立基<br>$\circ$<br>$\circ$<br>↑ Тонкостенный элемент<br>$\circ$<br>∨ Область применения<br>∨ Свойства | <b>D</b> , Элемент<br>Ривыдавливания<br>$\bullet$ :<br>☆<br>$\overline{\mathbb{H}}$<br>× | 15 Придать<br>толщину<br>Вырезать<br>Выдавливанием<br>П Отверстие<br>$\Omega$ Полное | Элементы тела     | $\mathbf{B}$ Добавить<br>деталь-заготов<br>• Булева        |

Рисунок 6 – Настойка параметров элемента выдавливания

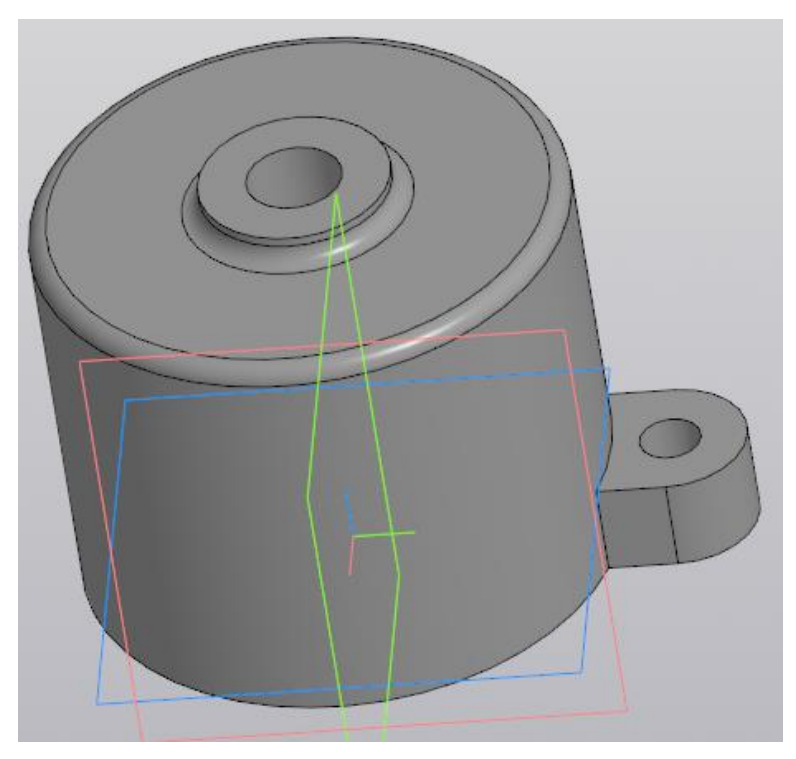

Рисунок 7 – Результат выдавливания лапки

4 На верхней плоскости лапки создайте третий эскиз в виде окружности диаметром 11 мм (рис. 8).

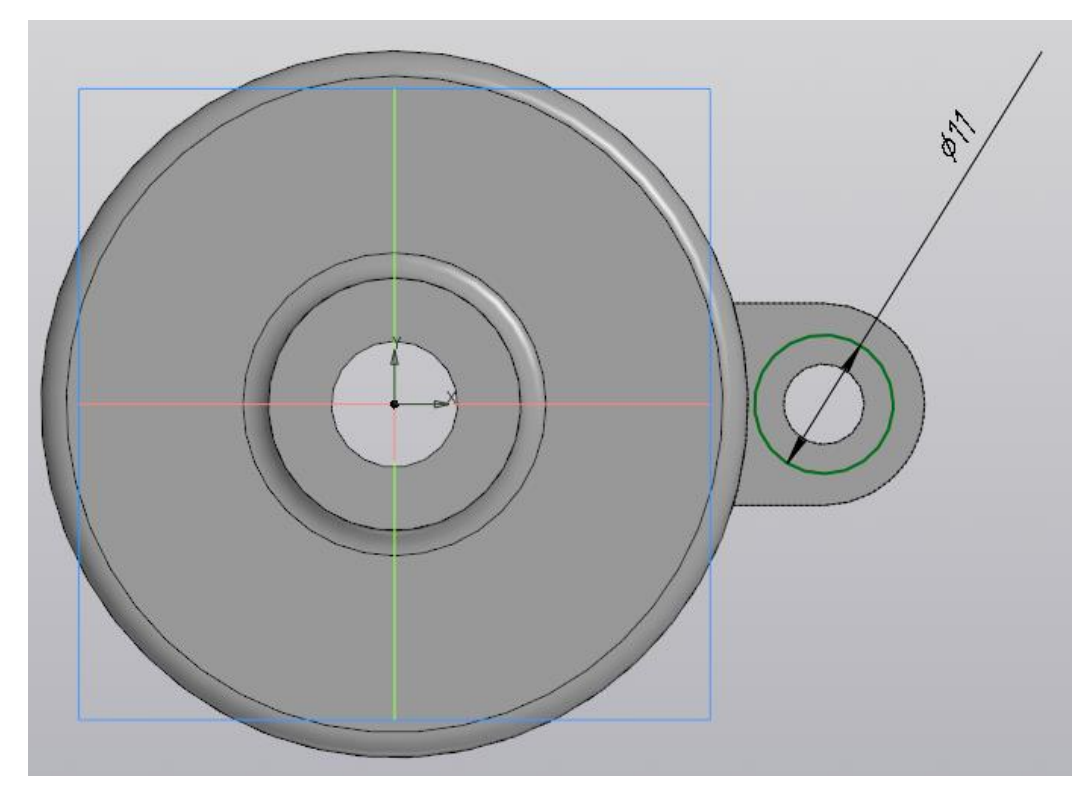

Рисунок 8 – Сохдание третьего эскиза

5 Вырежьте окружность, используя команду «Вырезать выдавливанием»

**на вырезать**<br>На величину 1 мм. Результат показан на рисунке 9.

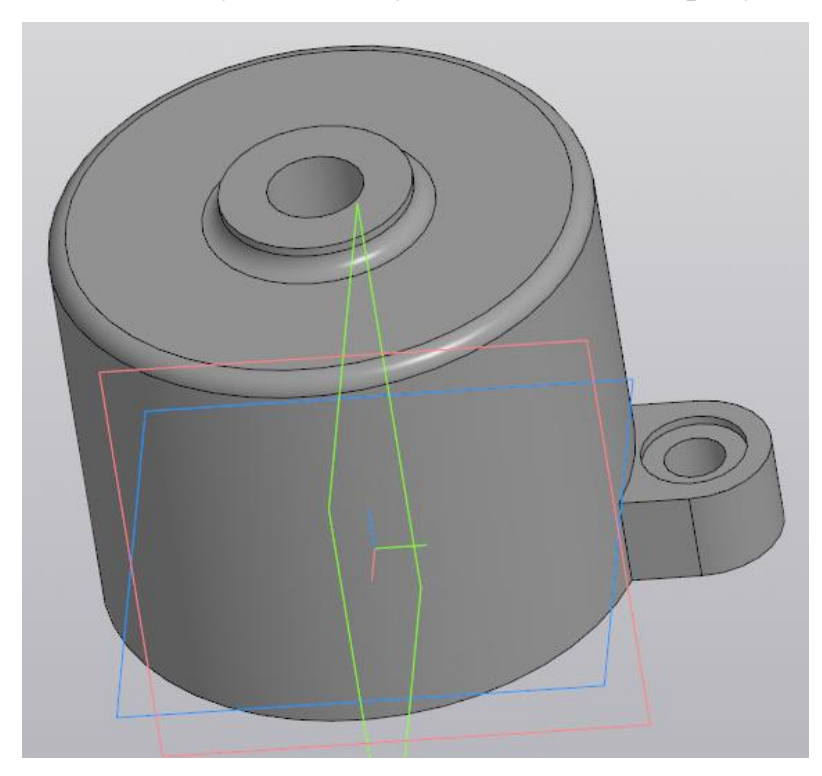

Рисунок 9 – Результат выреза третьего эскиза

6 Постройте скругления величиной 2 мм по краям лапки, примыкающим к корпусу (рис. 10).

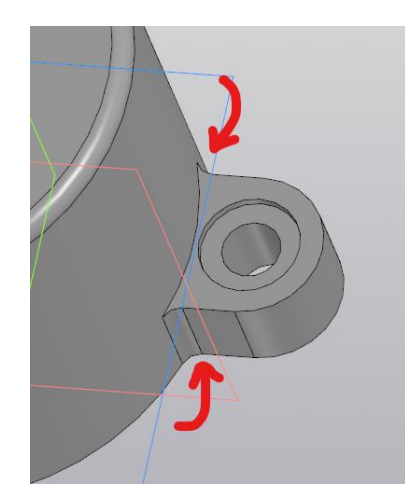

Рисунок 10 – Скругления по краям лапки

7 Выберите команду построения массива по концентрической сетки 23 Массив по<br><sup>Зод</sup>концентричес... для копирования лапки.

7.1 В параметрах массива по концентрической сетке (рис. 11) убедитесь, что включен тип «Операции». Ниже в строке «Операции» укажите элементы выдавливая и скругления нашей лапки на модели, которые необходимо размножить. В строке «Ось» укажите направление кругового массива, кликнув на корпус цилиндра.

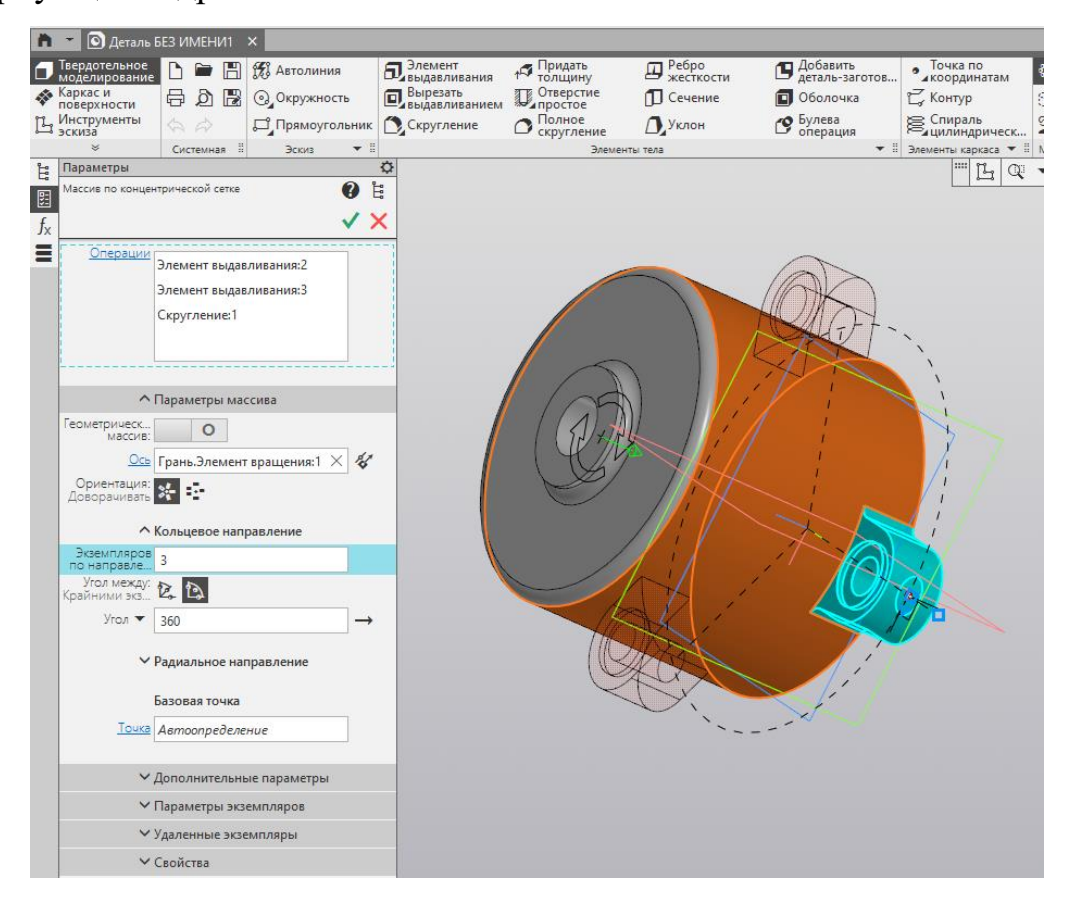

Рисунок 11 – Настройка параметров массива по концентрической сетке

7.2 В сроке «Экземпляров по направлению» укажите 3. Проверьте, что включен режим «Угол между крайними экземплярами», а в самой строке угла указано 360 градусов. Подтвердите операцию, нажав зеленую галочку. Результат массива по концентрической сетке показан на рисунке 12.

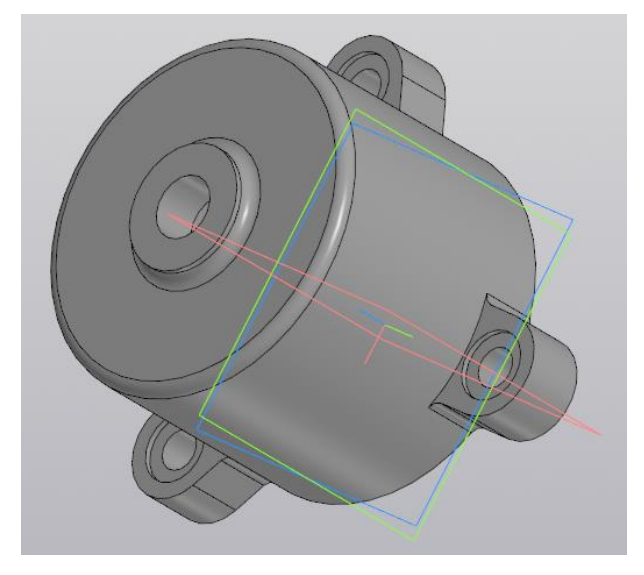

Рисунок 12 – Результат копирования лапок

8 Создайте на плоскости ZX эскиз прямоугольника с параметрами, указанными на рисунке 13.

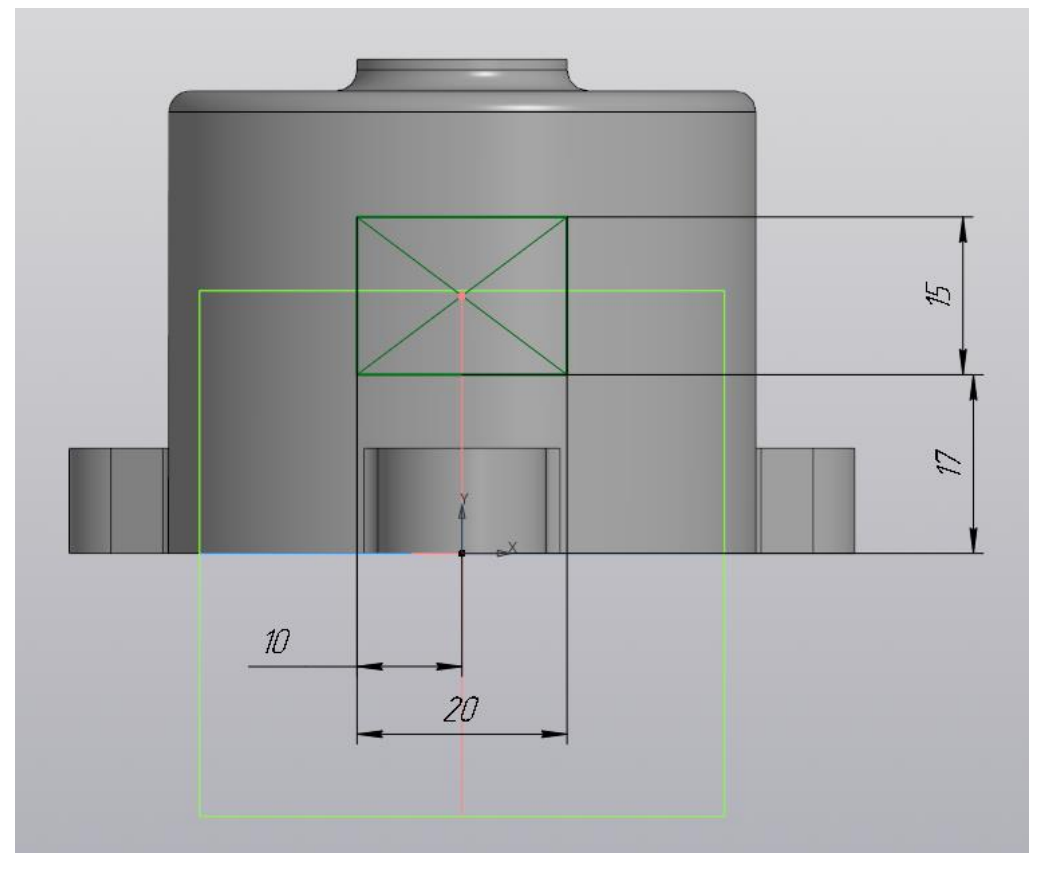

Рисунок 13 – Эскиз на плоскости ZX

9 Вырежьте эскиз, используя команду «Вырезать выдавливанием». Прямоугольное отверстие должно быть сквозным. Результат моделирования показан на рисунке 14.

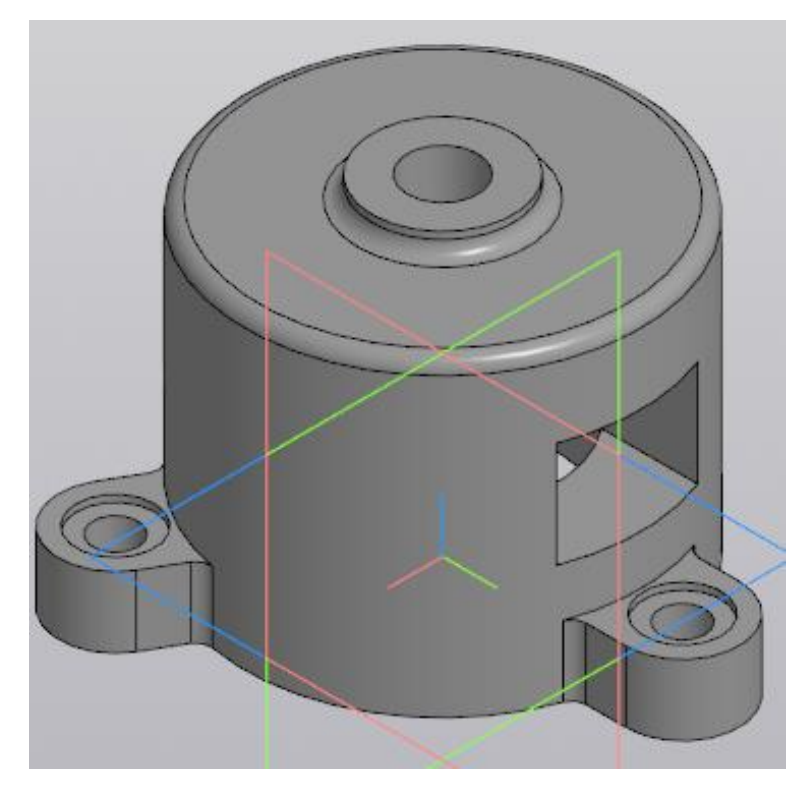

Рисунок 14 – Результат моделирования

**Задание для самостоятельной работы**

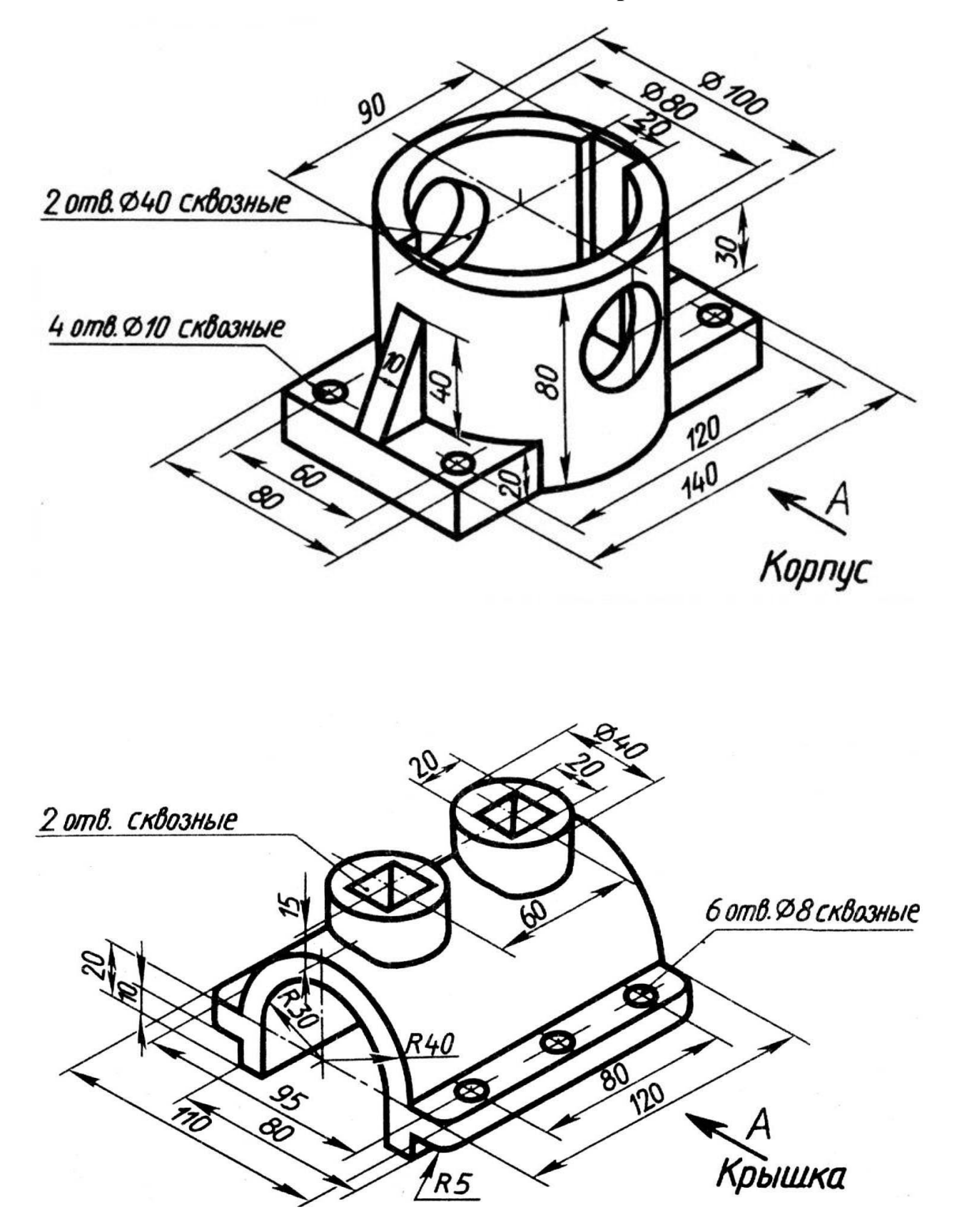